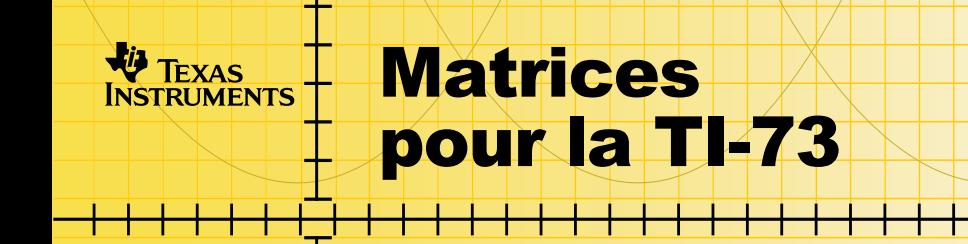

## **Initiation**

**Pour commencer** 

#### **Procédures**

- [Trouver les instructions d'installation](#page-2-0)
- □ Se déplacer entre les écrans de l'application Matrix
- [Visualiser et Modifier Matrix](#page-14-0)
- □ Utiliser les Matrices avec des expressions
- □ Afficher et copier des Matrices
- □ [Utiliser des fonctions mathématiques avec des Matrices](#page-24-0)
- □ Utiliser les opérations Matrix MTH
- **□ Supprimer une matrice**

## **Informations supplémentaires**

- □ Désinstallation de l'application de la TI-73
- Récupération d'erreur
- [Assistance clientèle](#page-51-0)

## Important

Texas Instruments n'offre aucune garantie, expresse ou tacite, concernant notamment, mais pas exclusivement, la qualité de ses produits ou leur capacité à remplir quelque application que ce soit, qu'il s'agisse de programmes ou de documentation imprimée. Ces produits sont en conséquence vendus "tels quels".

En aucun cas Texas Instruments ne pourra être tenu pour responsable des préjudices directs ou indirects, de quelque nature que ce soit, qui pourraient être liés ou dûs à l'achat ou à l'utilisation de ces produits. La responsabilité unique et exclusive de Texas Instruments, quelle que soit la nature de l'action, ne devra pas excéder le prix d'achat du présent équipement. En outre, Texas Instruments décline toute responsabilité en ce qui concerne les plaintes d'utilisateurs tiers.

Cette application graphique (APP) fait l'objet d'une licence. Consultez les termes et conditions [d'accord de licence.](#page-52-0)

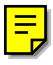

© 1999, 2001 Texas Instruments Incorporated.

## <span id="page-2-0"></span>Instructions concernant l'installation

Pour obtenir des instructions détaillées sur l'installation de cette application, visitez le site de téléchargement du logiciel, à [education.ti.com/guides.](http://education.ti.com/guides)

## <span id="page-3-0"></span>Pour commencer : Systèmes d'équations **linéaires**

Utilisez l'application Matrices pour résoudre le système d'équations linéaires :

 $X + 2Y + 3Z = 3$  $2X + 3Y + 4Z = 3$ 

Entrez les coefficients comme éléments d'une matrice, puis utilisez **rref(** pour trouver la forme réduite ligne-échelon.

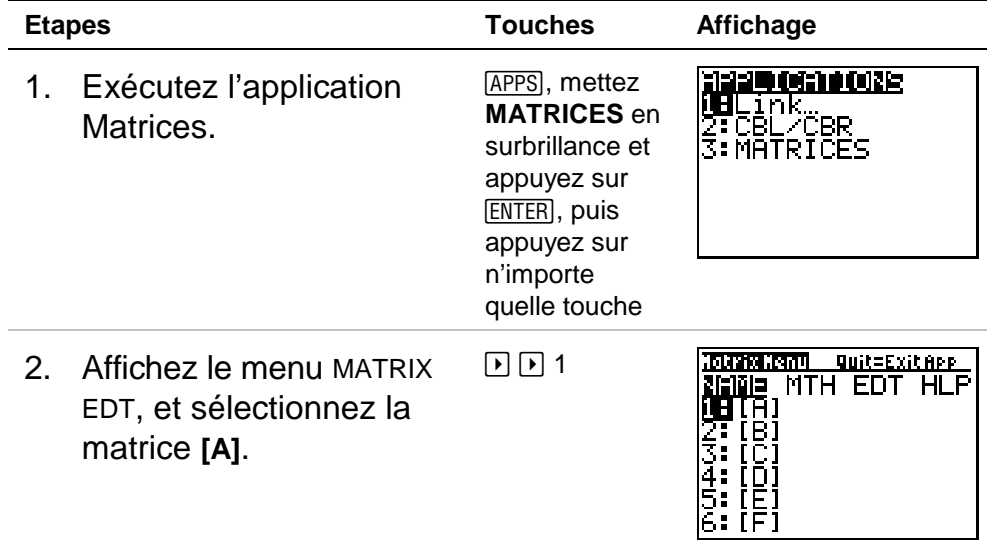

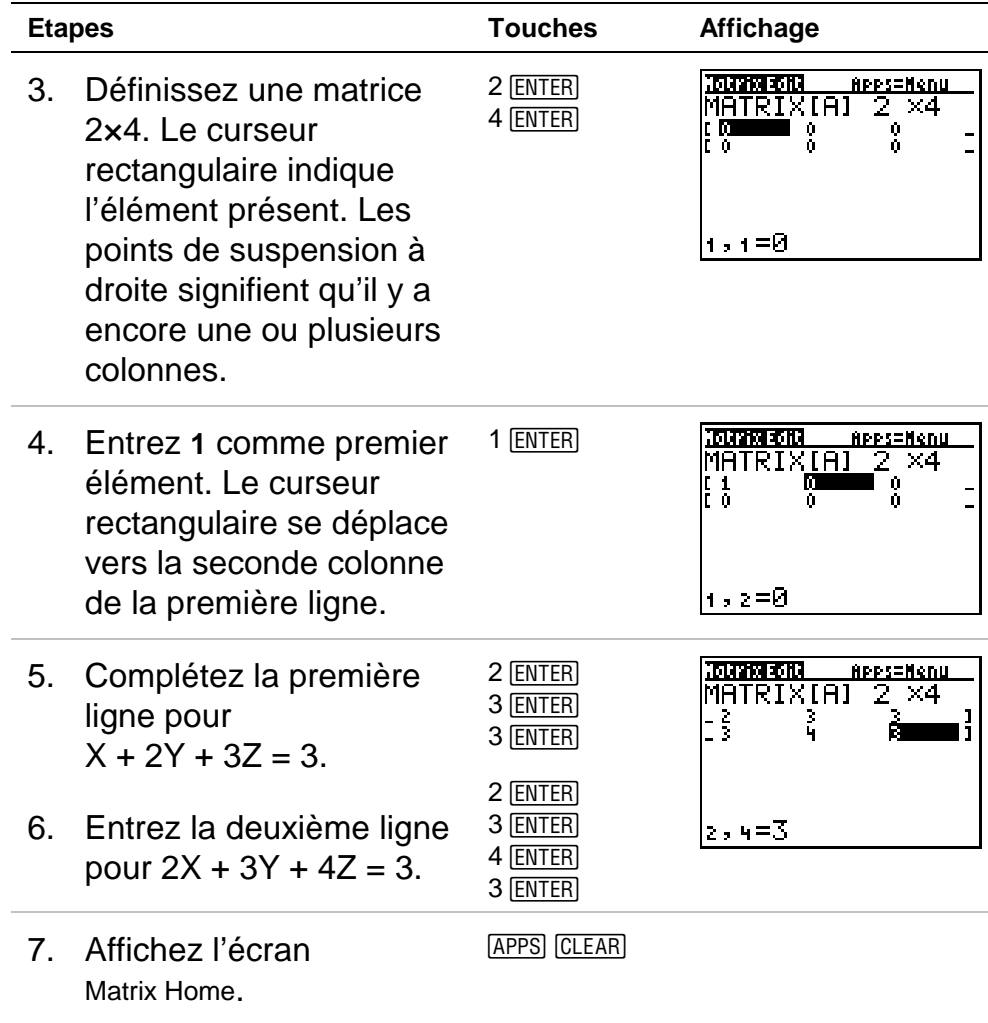

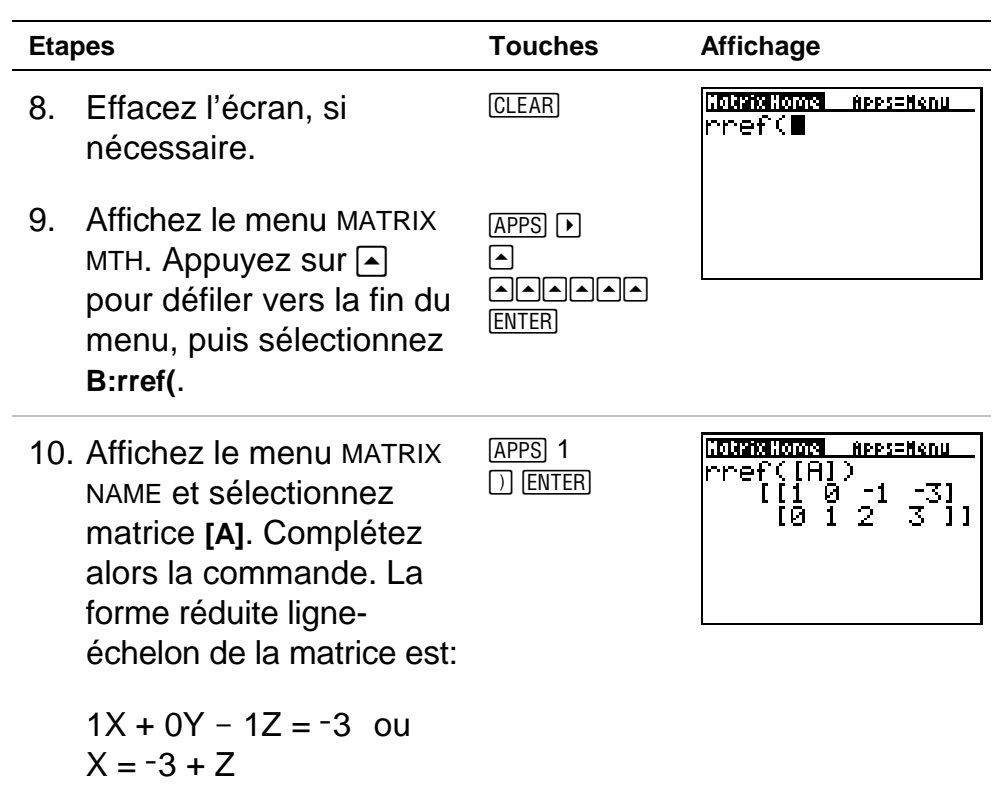

 $0X + 1Y + 2Z = 3$  ou

 $Y = 3 - 2Z$ 

# Exécuter ou quitter l'application

## **Exécuter l'application**

Après avoir installé l'application :

- 1. Appuyez sur [APPS].
- 2. Sélectionnez l'application **Matrices**. Un écran informatif apparaît.

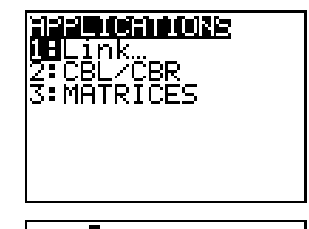

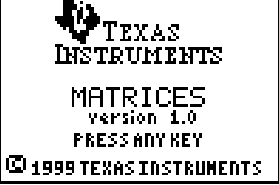

- **Remarque** Quand vous aurez besoin de l'assistance technique, il vous faudra le numéro de la version qui apparaît sur cet écran.
	- 3. Appuyez sur n'importe quelle touche pour afficher l'écran Matrix Menu.

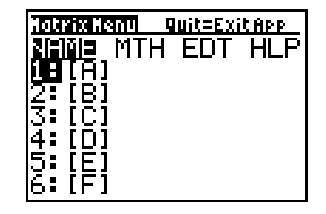

#### **Quitter l'application**

Pour sortir de l'application Matrices et revenir à l'écran TI-73 Home, soit :

Appuyez sur [2nd] [QUIT].

 $-$  ou  $-$ 

• Sur l'écran Matrix Menu, mettez en surbrillance **HLP**. Puis sélectionnez **2:Quit**.

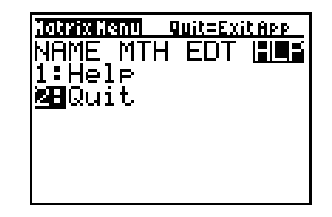

Toutes les matrices ou autres variables que vous avez stockées avant d'utiliser l'application Matrices sont conservées en mémoire. Les matrices sont stockées comme des variables d'application (App vars). Après avoir quitté l'application, il vous est impossible d'utiliser une matrice stockée à partir de l'écran TI-73 Home ; vous devez exécuter l'application Matrices pour accéder à une matrice ou réaliser un calcul matriciel.

# <span id="page-8-0"></span>**Ecrans de l'application Matrices ; comment se** déplacer d'un écran à l'autre

Les trois écrans principaux qui sont utilisés dans l'application Matrices sont présentés ci-dessous. remarquez les touches qui sont utilisées pour se déplacer d'un écran à un autre.

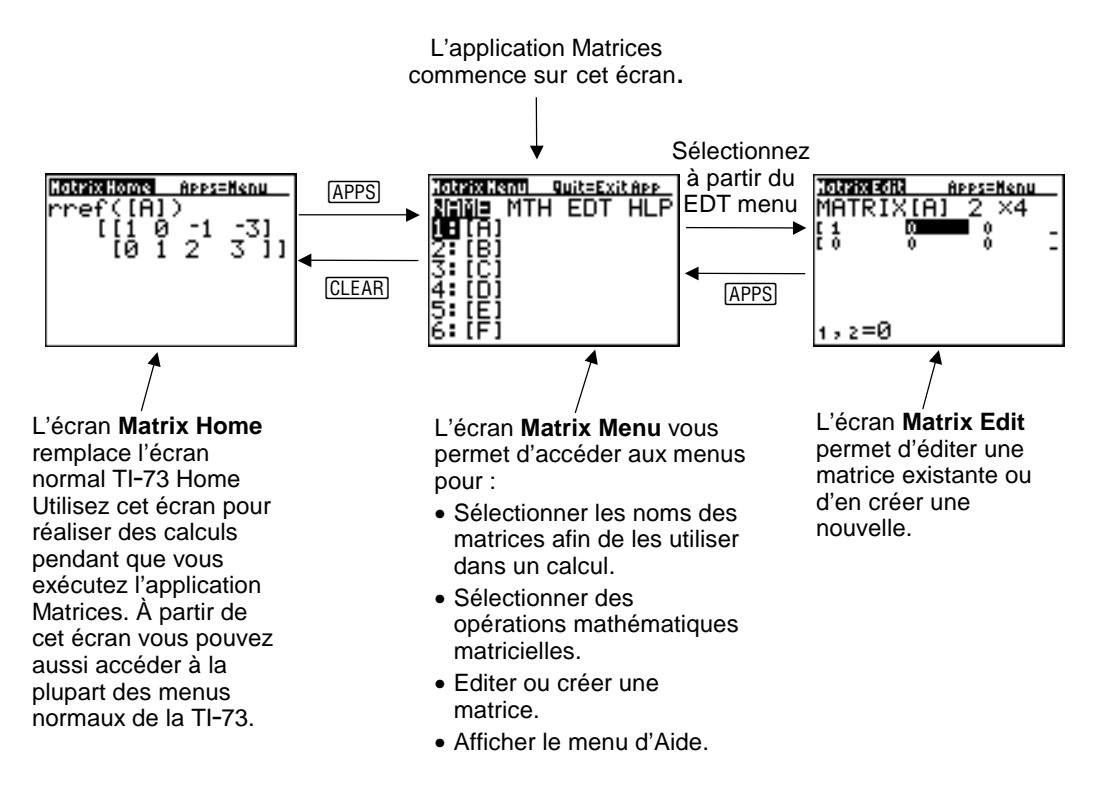

## Affichage du menu d'Aide

Pour afficher le menu d'Aide, mettez en surbrillance **HLP** sur l'écran Matrix Menu. Puis sélectionnez **1:Help**.

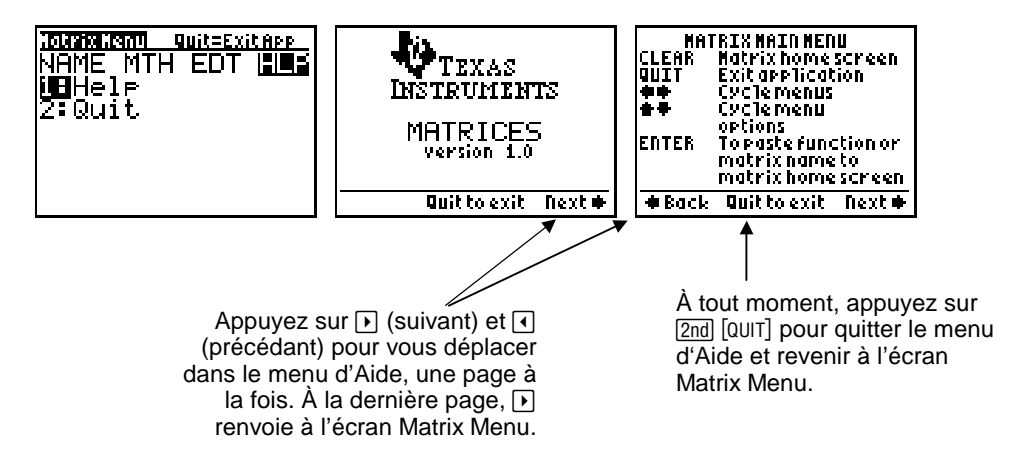

# Définition d'une matrice

#### Qu'est-ce qu'une matrice?

Une matrice est un tableau à deux dimensions. Vous pouvez définir, afficher, ou éditer une matrice à l'aide de l'écran Matrix Edit. Vous pouvez définir également une matrice directement dans une expression. L'application Matrices pour la TI.73 dispose de six variables matricielles, de **[A]** à **[F]**. En fonction de la mémoire disponible, une matrice peut avoir jusqu'à 100 éléments, quel que soit l'arrangement des lignes et des colonnes (avec un maximum de 99 lignes ou colonnes individuelles). Vous ne pouvez stocker que des nombres réels dans une matrice.

#### Définition d'une nouvelle matrice

Avant de pouvoir définir ou éditer une matrice dans l'éditeur, vous devez sélectionner le nom de la matrice. À partir de l'écran Matrix Home :

1. Appuyez sur **APPS**  $\bigcirc$  **P** pour afficher le menu MATRIX EDT (et non MATRIX NAME).

NAME permet de sélectionner le nom d'une matrice existante afin de l'utiliser dans un calcul, non pour la créer ou l'éditer. (Vous ne pouvez réaliser un calcul matriciel que sur l'écran Matrix Home.)

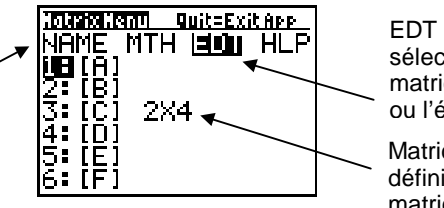

EDT permet de sélectionner une matrice pour la créer ou l'éditer.

Matrice [C] est déjà définie comme une matrice 2x4.

2. Sélectionnez la matrice que vous voulez définir. Utilisez  $\blacktriangledown$ ou  $\Box$  pour mettre en surbrillance le numéro correspondant, puis appuyez sur [ENTER], ou appuyez sur la touche correspondant à ce numéro. L'écran Matrix Edit est affiché.

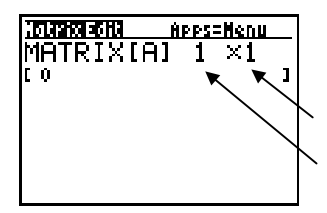

Fixe le nombre de colonnes, jusqu'à 99.

Fixe le nombre de lignes, jusqu'à 99. Lorsque vous éditez ou créez une matrice, le curseur met en surbrillance le nombre de lignes.

- 3. Acceptez ou modifiez le nombre de lignes.
	- Pour accepter la valeur, appuyez sur  $[ENTER]$ .
	- Pour modifier la valeur, entrez le nombre de lignes puis appuyez sur **ENTER**.

Le curseur se déplace vers le nombre de colonnes.

4. Acceptez ou modifiez le nombre de colonnes. Lorsque vous appuyez sur [ENTER], le curseur se déplace vers le premier élément de la matrice.

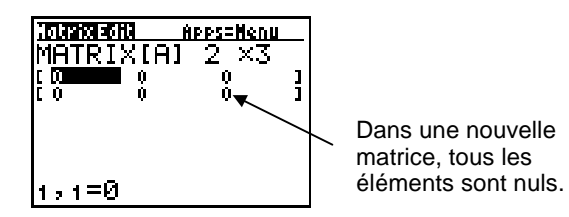

5. Entrez la valeur (ou l'expression) de chaque élément et appuyez sur [ENTER], une ligne à la fois. Chaque fois que vous appuyez sur **ENTER, le curseur se déplace vers l'élément** suivant de la ligne. À la fin de la ligne, le curseur se déplace vers la ligne suivante.

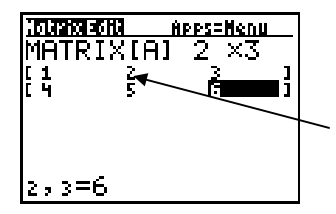

Pour modifier une valeur, utilisez  $\lceil \cdot \rceil$ ,  $\lceil \cdot \rceil$ , et  $\lceil \cdot \rceil$  pour mettre cet élément en surbrillance puis entrez une nouvelle valeur (ou appuyez sur **ENTER** puis éditez la valeur présente).

6. Après avoir entré le dernier élément, appuyez sur APPS pour revenir à l'écran Matrix Menu. Vous pouvez alors appuyer sur CLEAR) pour afficher l'écran Matrix Home.

## <span id="page-14-0"></span>Affichage et édition d'une matrice sur l'écran Matrix Edit

#### Affichage d'une matrice existante

 Sur l'écran Matrix Edit, sélectionnez la matrice. Si nécessaire, utilisez les touches de déplacement pour déplacer le curseur rectangulaire d'un des éléments de la matrice vers le suivant.

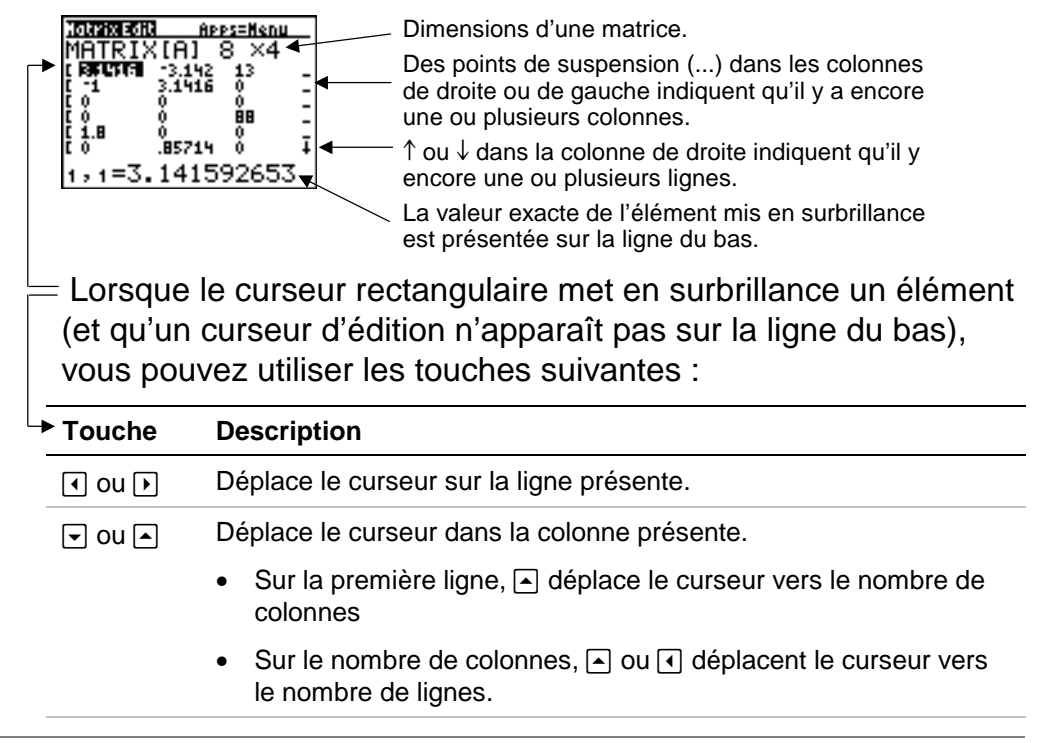

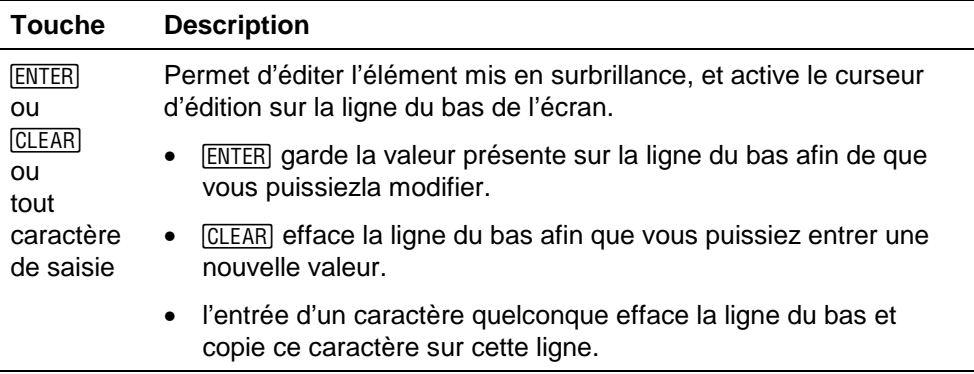

#### Édition d'un élément d'une matrice

Pour éditer un élément d'une matrice, vous devez tout d'abord activer le curseur d'édition.

- 1. Sélectionnez la matrice à partir du menu Matrix Edit, puis entrez ou acceptez le nombre de lignes et de colonnes.
- 2. Appuyez sur  $\lceil \cdot \rceil$ ,  $\lceil \cdot \rceil$ , et  $\lceil \cdot \rceil$  pour mettre l'élément de la matrice en surbrillance.
- 3. Appuyez sur [ENTER], CLEAR], ou sur une touche de saisie pour activer le curseur d'édition sur la ligne du bas de l'écran.
- 4. Modifiez la valeur de l'élément de la matrice à l'aide des touches d'édition décrites ci-dessous. Vous pouvez entrer une expression qui est évaluée lorsque vous déplacez le curseur vers un autre élément.
- **Remarque** Si vous éditez une valeur par erreur et que vous vouliez restaurer la valeur originale, appuyez sur CLEAR ENTER.
	- 5. Appuyez sur  $[ENTER]$ ,  $\lceil \cdot \rceil$ , ou  $\lceil \cdot \rceil$  pour passer à un autre élément.

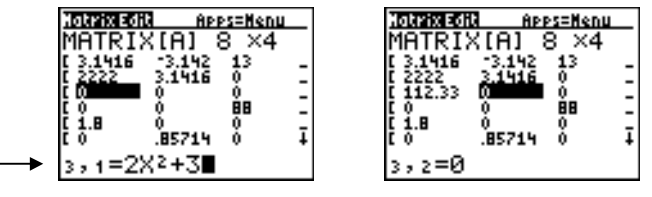

Lorsque le curseur d'édition est présenté sur la ligne du bas de l'écran, utilisez les touches suivantes pour éditer la valeur de l'élément :

#### **Touche Description**

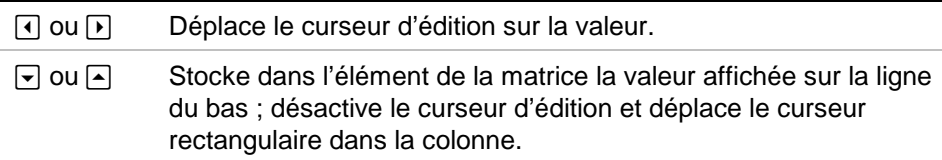

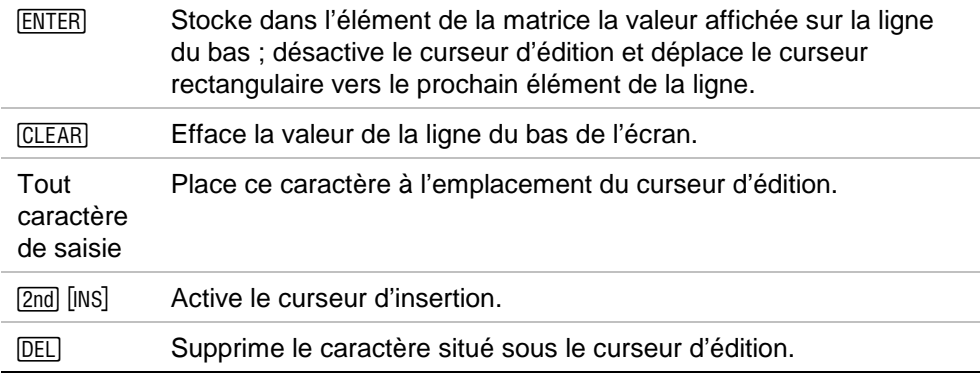

## <span id="page-18-0"></span>Utilisation des matrices dans des expressions sur l'écran Matrix Home

#### Utilisation d'une matrice dans une expression

Pour utiliser une matrice dans une expression, il existe deux possibilités :

- Copiez le nom d'une matrice existante à partir du menu MATRIX NAME.
- Entrez les éléments de la matrice directement à partir du clavier.

Une expression ne peut réaliser qu'un maximum de deux opérations qui créent ou calculent une matrice. Par exemple :

#### $[$  [1,2] [3,4] ]  $\rightarrow$  [A] et [ [1,2] [3,4] ]  $*$  3

sont valides parce qu'elles contiennent deux opérations matricielles (la matrice d'entrée est créée dans la mémoire de la calculatrice, de même que la matrice résultante).

Si une expression comporte trois opérations de cette sorte ou plus, une erreur se produit. Dans la plupart des cas, cependant, vous pouvez réaliser les opérations avec succès en les fractionnant en opérations séparées. Par exemple :

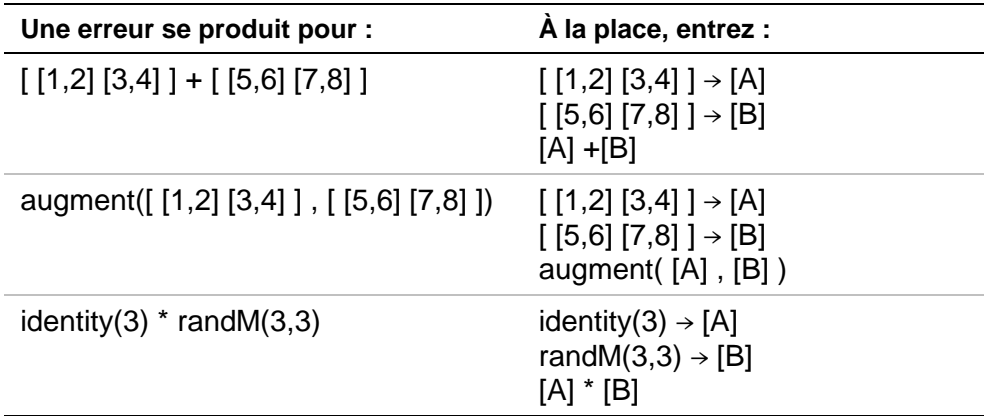

**Remarque Ces expressions provoquent des erreurs parce qu'elles** renferment trois opérations matricielles (deux matrices d'entrée et une matrice résultante).

#### Entrée directe d'une matrice directement à partir du clavier

Sur l'écran Matrix Home, utilisez la syntaxe :

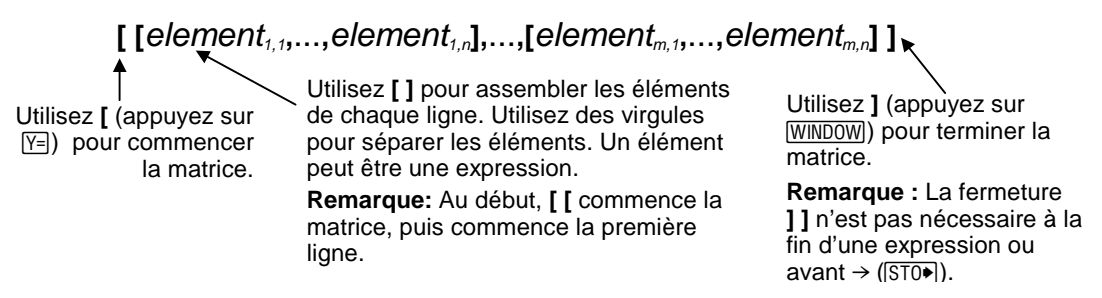

Toutes les expressions sont évaluées quand vous appuyez sur **ENTER.** Par exemple :

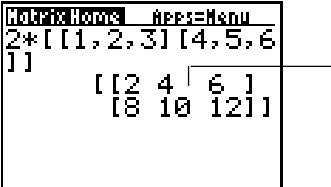

Les virgules qui ont été entrées pour séparer les éléments ne sont pas affichées.

Pour stocker une matrice directement dans une variable matricielle, utilisez  $STO\blacktriangleright$ . Par exemple :

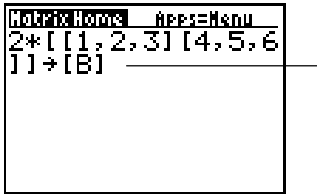

Sélectionnez la matrice à partir du menu Matrix NAME ou entrez-la directement. Appuyez sur **Y** et WINDOW pour entrer **[** et **]**.

#### Accès à un élément particulier d'une matrice spécifié

Sur l'écran Matrix Home, vous pouvez stocker ou rapeler la valeur d'un élément particulier d'une matrice. L'élément doit être contenu das les dimensions de la matricie. Utilisez la syntaxe :

**[***matrice***] (***ligne,colonne***)**

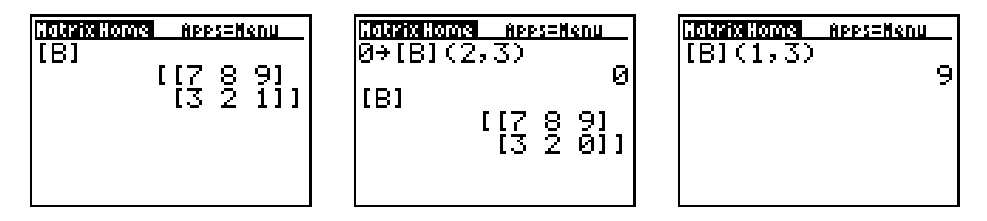

## <span id="page-22-0"></span>Affichage et copie de matrices sur l'écran Matrix Home

#### **Affichage d'une matrice**

Pour afficher le contenu d'une matrice sur l'écran Matrix Home, sélectionnez la matrice à partir du menu MATRIX NAME puis appuyez sur  $E\overline{NFR}$ .

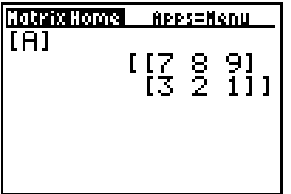

Si la matrice est trop grande pour s'afficher sur l'écran, appuyez sur  $\left[\begin{matrix}1\end{matrix}\right], \left[\begin{matrix}\n\end{matrix}\right], \left[\begin{matrix}\n\end{matrix}\right],$  et  $\left[\begin{matrix}\n\end{matrix}\right]$  pour la faire défiler.

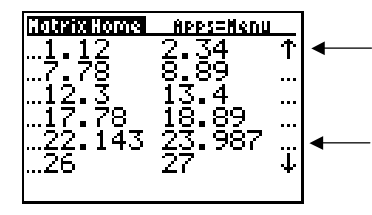

**#** ou **\$** dans la colonne de droite indiquent qu'il y a encore une ou plusieurs lignes.

Des ellipses (...) dans les colonnes de droite ou de gauche indiquent qu'il y a encore une ou plusieurs colonnes.

#### Copie d'une matrice vers une autre

Pour copier une matrice :

- 1. Appuyez sur **APPS** pour afficher le menu Matrix NAME.
- 2. Sélectionnez le nom de la matrice que vous voulez copier. Vous pouvez, soit utiliser  $\overline{\bullet}$  et  $\overline{\bullet}$  pour mettre en surbrillance le numéro situé à gauche du nom de la matrice puis appuyer sur **ENTER**, soit simplement appuyer sur la touche correspondant au numéro.
- 3. Appuyez sur  $STO$ .
- 4. Appuyez sur APPS à nouveau et sélectionnez le nom de la nouvelle matrice dans laquelle vous voulez copier la matrice existante.
- 5. Appuyez sur **ENTER** pour copier la matrice dans la nouvelle matrice.

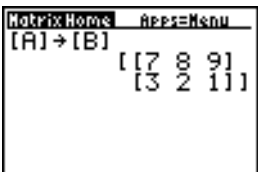

## <span id="page-24-0"></span>Utilisation de fonctions mathématiques avec des matrices

Vous pouvez utiliser des matrices avec la plupart des fonctions mathématiques du clavier de la TI-73, du menu MATH, du menu MATH NUM, et des opérations relationnelles =  $et \neq$  disponibles dans l'Editeur de texte. Cependant, les dimensions des matrices doivent être appropriées. Chacune des fonctions ci-dessous crée une nouvelle matrice; les matrices initiales demeurent inchangées.

#### + (Additionner), - (Soustraire), \* (Multiplier)

Pour additioner  $(\pm)$  ou soustraire  $(\pm)$  des matrices, leurs dimensions doivent être les mêmes. Le résultat sera une matrice dans laquelle les éléments seront les sommes ou les différences des éléments individuels correspondants.

*matriceA***+***matriceB*  $maticeA$ *-matriceB*  Pour multiplier  $(\times)$  deux matrices l'une par l'autre, la dimension colonne de la *matriceA* doit correspondre à la dimension ligne de la *matriceB*.

*matriceA*¦*matriceB*

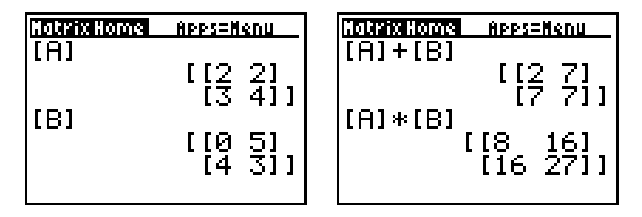

Multiplier une matrice par une *valeur* ou une valeur par une matrice donne une matrice dans laquelle chaque élément de la matrice a été multiplié par la *valeur*.

#### *matrice*¦*valeur valeur*¦*matrice*

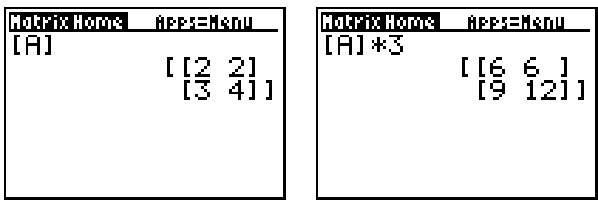

## <sup>-</sup> (Opposée)  $\vert$   $\vert$   $\vert$

Donne une matrice dans laquelle le signe de chaque élément est opposé.

**L***matrice*

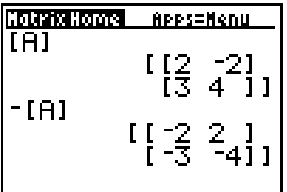

#### abs( MATH NUM menu

Donne une matrice contenant la valeur absolue de chaque élément de la *matrice*.

**abs(***matrice***)**

#### round( MATH NUM menu

Donne une matrice dans laquelle chaque élément de la *matrice* a été arrondi à #décimale (≤ 9). Si #décimale est omis, les éléments sont arrondis à 10 chiffres.

**round(***matrice***) round(***matrice***,***# décimale***)**

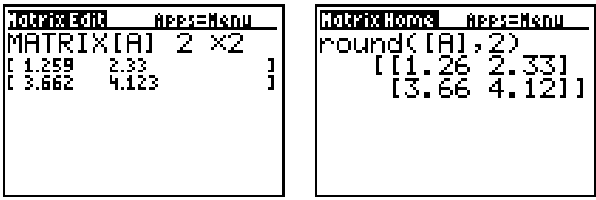

 $-1$  (Inverse)  $\lceil 2nd \rceil$   $\lceil x^{-1} \rceil$ 

Inverse une *matrice* carrée (<sup> $\sim$ -1 est non valide). Le déterminant</sup> ne peut pas être nul.

matrice<sup>-1</sup>

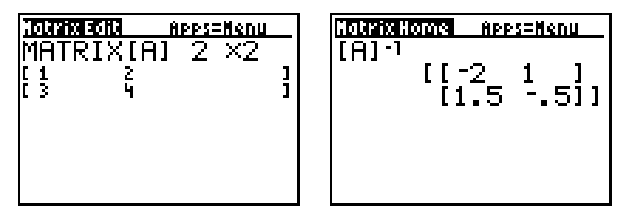

#### Puissances

Pour pouvoir être élevée à une puissance, une *matrice* doit être carrée. Vous pouvez élever une matrice au carré  $(\sqrt{x^2})$ , au cube (3 à partir du menu MATH), ou à toute *puissance* entière (7 *puissance*) comprise entre 0 et 255.

*matrice* <sup>2</sup> *matrice* <sup>3</sup> *matrice***^** *puissance*

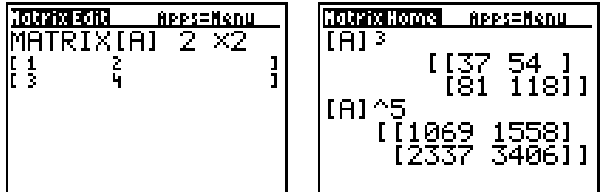

#### OpÈrations relationnelles  $\sqrt{2nd}$   $\sqrt{TEXT}$

Pour comparer deux matrices en utilisant les opérations relationnelles =  $et \neq$  (disponibles à partir de l'Editeur de texte), elles doivent avoir les mêmes dimensions. Les opérations = et ≠ comparent *matriceA* et la *matriceB* élément par élément. Les autres opérations relationnelles ne sont pas valides dans le cas des matrices.

*matriceA***=***matriceB* donne 1 si toutes les comparaisons sont vraies, ou 0 si l'une des comparaisons est fausse.

*matriceA*≠*matriceB* donne 1 si au moins une des comparaisons est fausse, ou 0 si aucune comparaison n'est fausse.

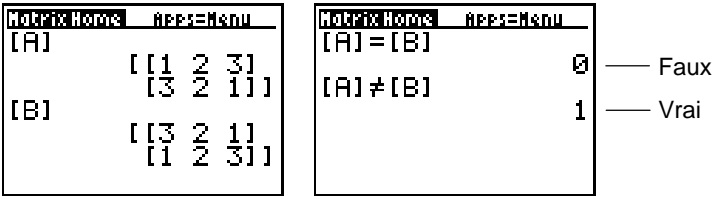

#### iPart(, fPart( MATH NUM menu

**iPart(** et **fPart(**donne une matrice contenant la partie entière et la partie fractionnaire, respectivement, de chaque élément de la *matrice*.

**iPart(***matrice***) fPart(***matrice***)**

| Natrix Home I<br>APPS=Nenu<br>-3, 3331<br>[100.5 47.15]] | <u> Hatrix Home Apps=Henu</u><br>iPart(IOL)<br>100<br>-471.<br>lfPart([D])<br>ा नि<br><b>SALE</b><br>$1.5$ .15 |
|----------------------------------------------------------|----------------------------------------------------------------------------------------------------|
|----------------------------------------------------------|----------------------------------------------------------------------------------------------------|

## int( CATALOG

Donne une matrice contenant le plus grand entier inférieur ou égal de chaque élément de la *matrice*.

**int(***matrix*)

Pour un non-entier négatif, **int**( donne l'entier inférieur d'une unité à la partie entière de ce nombre. Pour obtenir la partie entière exacte, utilisez plutôt **iPart**(.

# <span id="page-31-0"></span>**Utilisation des opérations Matrix MTH**

#### Pour afficher le menu Matrix MTH, appuyez sur APPS  $\boxed{\triangleright}$ .

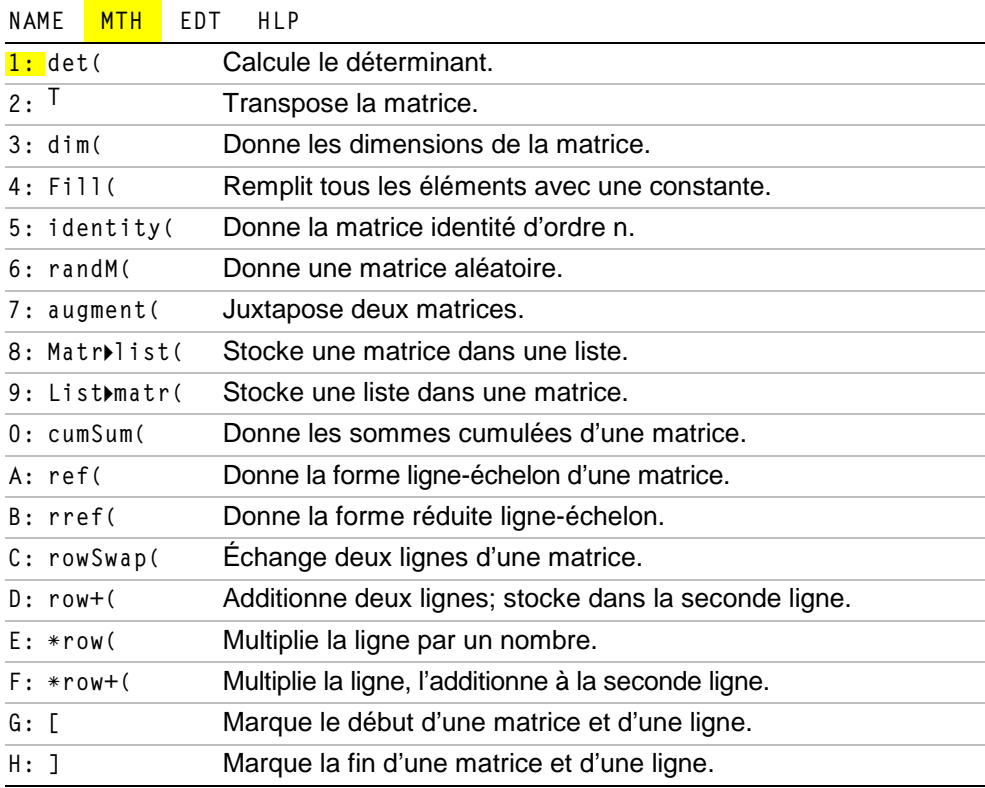

#### det( 1: Déterminant

Donne le déterminant (un nombre réel) de *nom\_de\_matrice*. La matrice doit être carrée.

**det(***nom\_de\_matrice***)**

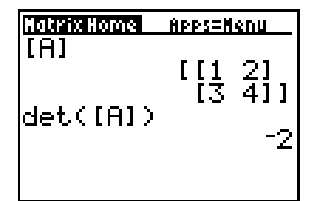

#### T 2: Transpose

Donne une matrice dans laquelle chaque élément (ligne, colonne) est échangé avec l'élément correspondant (colonne, ligne) de *nom\_de\_matrice*.

*nom\_de\_matrice* **<sup>T</sup>**

#### dim( 3: Dimensions de la matrice

**dim(**permet de réaliser trois opérations distinctes.

• Pour trouver les dimensions d'une matrice :

Utilisez **dim(** pour obtenir une liste contenant les dimensions (**{***lignes colonnes***}**) de la *matrice*.

**dim(***matrice***)**

**Remarque** Si **dim(***matrice***)ÜL1**, alors **L1(1)** donne le nombre de lignes et **L1(2)** donne le nombre de colonnes.

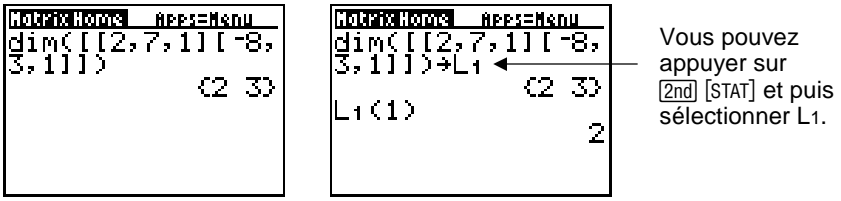

• Pour créer une nouvelle matrice :

Utilisez dim( avec STO<sup>\*</sup>) pour créer une nouvelle *nom\_de\_matrice* de dimensions *lignes × colonnes* dont tous les éléments sont des 0.

**{***lignes***,***colonnes***}Üdim(***nom*\_*de*\_*matrice***)**

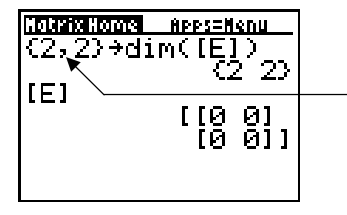

{ et } sont disponibles à partir de l'Editeur de texte ou de **CATALOG**.

• Pour modifier les dimensions d'une matrice :

Utilisez dim( avec **STO**) pour redimensionner une matrice *nom\_de\_matrice* existante à des dimensions *lignes × colonnes*. Les éléments de l'ancienne *nom\_de\_matrice* qui sont à l'intérieur des nouvelles dimensions sont inchangés. Les éléments additionnels qui ont été créés sont des zéros. Les éléments de la matrice non compris dans ces nouvelles dimensions sont supprimés.

**{***lignes***,***colonnes***}Üdim(***nom*\_*de*\_*matrice***)**

#### Fill( 4: Remplir les éléments de la matrice

Stocke valeur dans chaque élément de *nom\_de\_matrice*.

**Fill(***valeur,nom\_de\_matrice***)**

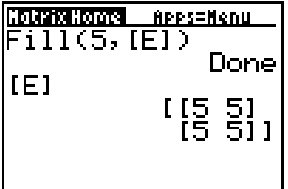

#### identity( 5: Matrice unité identité d'ordre n

Donne la matrice identité de *dimension* lignes × *dimension* colonnes.

**identity(***dimension***)**

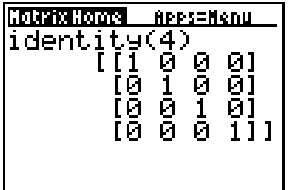

#### randM( 6: Matrice aléatoire

Donne une matrice  $lignes \times colonnes$  d'entiers aléatoires  $\geq$  <sup>-9</sup> et 9. La valeur initiale stockée dans la fonction **rand** contrôle les valeurs (Chapitre 2 d[u manuel de la TI-73\).](http://education.ti.com/guides)

**randM(***lignes,colonnes***)**

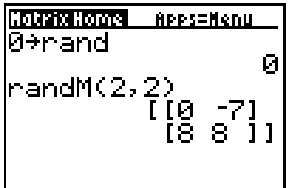

#### augment( 7: Matrices juxtaposées

Juxtapose la matrice *nom\_de\_matriceA* et la matrice *nom\_de\_matriceB*. *nom\_de\_matriceA* et *nom\_de\_matriceB* doivent avoir toutes les deux le même nombre de lignes.

**augment(***nom\_de\_matriceA,nom\_de\_matriceB***)**

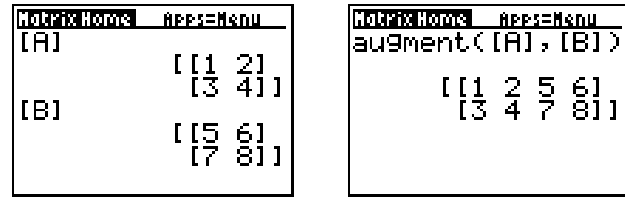

#### Matrilist( 8: Stocke une matrice des listes

**Matr4list(** possède deux variantes.

Pour remplir chaque nom de liste avec des éléments provenant de chaque colonne de *nom\_de\_matrice* :

Utilisez la syntaxe :

**Matr4list(** *nom\_de\_matrice,nom\_de\_listeA, ... ,nom\_de\_liste n***)**

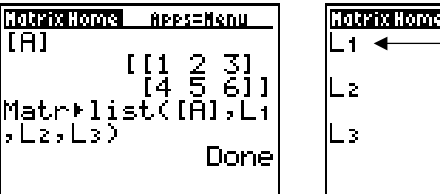

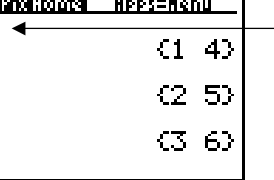

Vous pouvez appuyer sur **[2nd]** [STAT] et puis sélectionner L1, L2, et  $\mathsf{L}3$ .

Si vous spécifiez plus de *nom\_de\_liste* que la *nom\_de\_matrice* n'a de colonnes, les *nom\_de\_liste* en trop seront ignorés. De la même façon, si vous spécifiez moins de *nom\_de\_liste*, les colonnes en trop de la *nom\_de\_matrice* seront ignorées.

• Pour remplir une *nom\_de\_liste* avec des éléments provenant d'une colonne spécifiée *colonne#* dans *nom\_de\_matrice* :

Utilisez la syntaxe :

**Matr4list(***nom\_de\_matrice,colonne#,nom\_de\_liste***)**

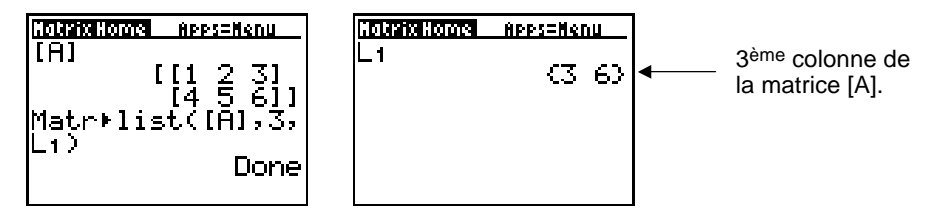

#### List+matr( 9: Stocker une liste dans une matrice

Remplit *nom\_de\_matrice* colonne par colonne avec les éléments de chaque liste. Si les dimensions de toutes les listes ne sont pas égales, **List4matr(** remplit chaque ligne supplémentaire de *nom\_de\_matrice* avec des 0.

**List4matr(***listA***,** ... **,***listN***,** *nom\_de\_matrice***)**

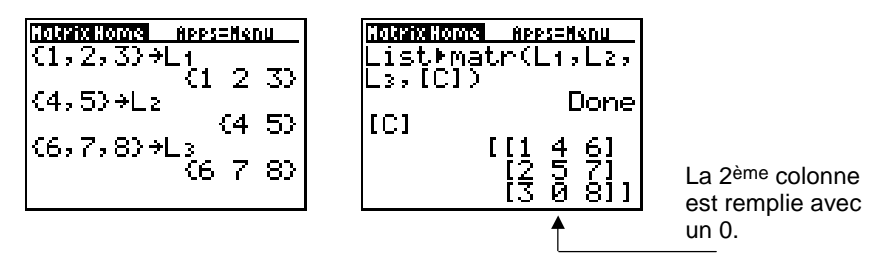

#### cumSum( 0: Sommes cumulées

Donne les sommes cumulées des éléments dans *nom\_de\_matrice*, en commençant par le premier élément. Chaque élément est la somme cumulée de la colonne, de haut en bas.

**cumSum(***nom\_de\_matrice***)**

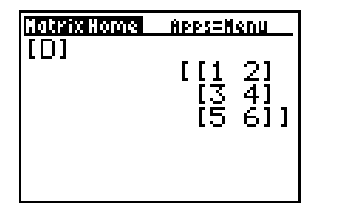

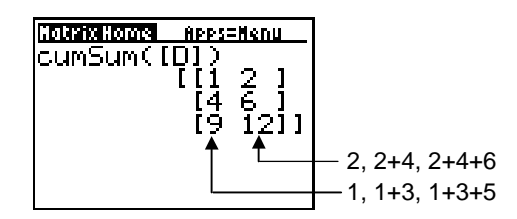

#### Remarque concernant les opérations de ligne

Les rubriques du menu MATRIX MTH, décrites dans la partie suivante de cette section, décrivent les opérations ligne. Vous pouvez utiliser une opération ligne dans une expression. Les opérations ligne ne modifient pas la matrice en mémoire. Vous pouvez entrer tous les numéros de ligne et les valeurs sous forme d'expressions. Vous pouvez sélectionner la matrice à partir du menu Matrix NAME.

#### ref(, rref( A: et B: Forme Ligne-échelon et forme réduite Ligne-échelon

**ref(** donne la forme ligne-échelon d'une matrice *nom\_de\_matrice* réelle. Le nombre de colonnes doit être supérieur ou égal au nombre de lignes.

**ref(***nom\_de\_matrice***)**

**rref(** donne la forme réduite ligne-échelon d'une *nom\_de\_matrice* réelle. Le nombre de colonnes doit être supérieur ou égal au nombre de lignes.

**rref(***nom\_de\_matrice***)**

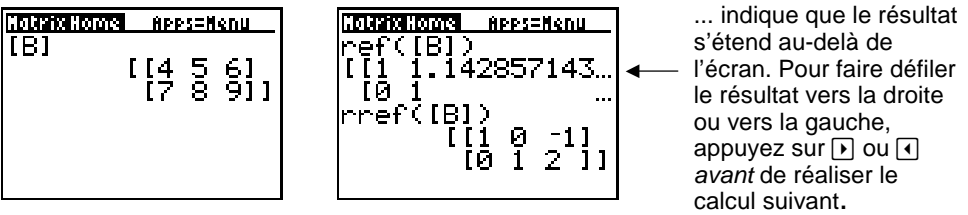

## rowSwap( C: Échange de lignes

Échange *ligneA* et *ligneB* de *nom\_de\_matrice*, et donne la nouvelle matrice.

**rowSwap(***nom\_de\_matrice,ligneA,ligneB***)**

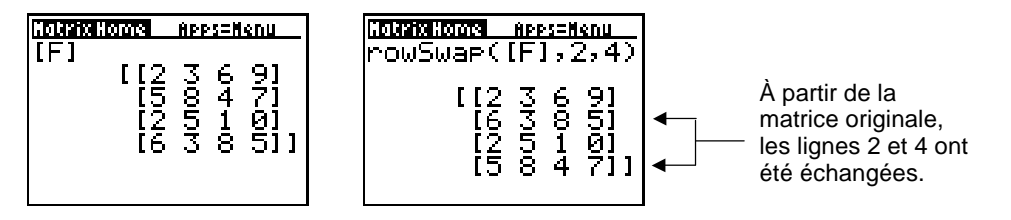

#### row+( D: Addition de lignes

Additionne *ligneA* et *ligneB* de *nom\_de\_matrice*, stocke la somme dans ligneB, et donne la nouvelle matrice.

**row+(***nom\_de\_matrice,ligneA,ligneB***)**

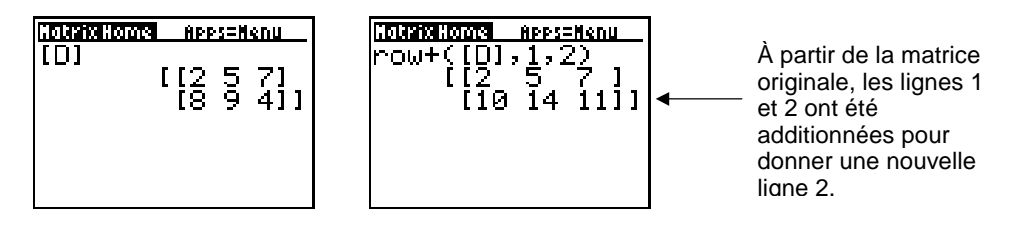

#### \*row( E: Multiplication de lignes

Multiplie une *ligne* spécifiée de *nom\_de\_matrice* par une *valeur*, stocke le résultat dans ligne, et renvoie la nouvelle matrice.

¦**row(***valeur,nom\_de\_matrice,ligne***)**

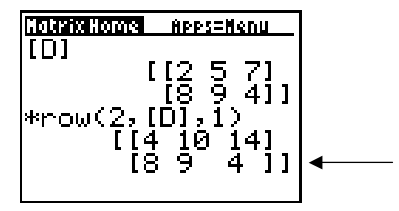

A partir de la matrice originale, la ligne 1 a été multipliée par 2 pour donner une nouvelle ligne 1.

#### \*row+( F: Multiplication de lignes et addition

Multiplie *ligneA* de *nom\_de\_matrice* par une *valeur*, l'ajoute à *ligneB*, stocke le résultat dans *ligneB*, et donne la nouvelle matrice.

 $\begin{bmatrix} 1 & 2 & 3 \\ 1 & 15 & 15 \end{bmatrix}$ 

¦**row+(***valeur,nom\_de\_matrice,ligneA,ligneB***)**

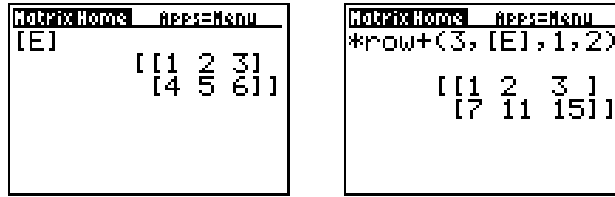

À partir de la matrice originale, la ligne 1 a été multipliée par 3 pour donner [3 6 9], qui est alors additionnée à la ligne 2.

## [,] G: et H: Entrée directe d'une matrice

 Permet d'entrer directement une matrice à partir de l'écran Matrix Home. Par exemple :

$$
\begin{array}{c}\n\text{Pour} \rightarrow, \\
\downarrow \text{appurez sur} \\
[1, 2, 3] [3, 2, 1] ] \rightarrow [B]\n\end{array}
$$

Vous pouvez également appuyer sur [Y=] et [WINDOW] pour entrer directement **[** et **]** à partir du clavier.

# <span id="page-44-0"></span>**Suppression d'une matrice**

## À partir de l'écran Matrix Home

Utilisez l'instruction **DelVar** disponible dans **CATALOG**.

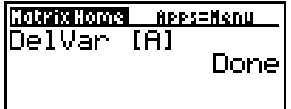

## À partir du menu MEMORY

- 1. Quittez l'application Matrices  $(2nd)$   $[QUIT]$ ).
- 2. Appuyez sur  $[2nd]$  [MEM].
- 3. Sélectionnez **4:Delete**.
- 4. Sélectionnez **9:AppVars**. (Comme les matrices ne sont pas des variables standard sur une TI-73, elles sont stockées comme des variables d'application.)
- 5. Utilisez  $\bigtriangledown$  et  $\bigtriangleup$  pour déplacer le pointeur  $\blacktriangleright$  vers le nom de la matrice à supprimer.

#### **Remarque** Sur cet écran, les noms des matrices sont de type MATA et **MATB** à la place de **[A]** et **[B]**.

- 6. Appuyez sur **ENTER** pour supprimer la matrice.
- 7. Continuez à supprimer les matrices si nécessaire.

## <span id="page-45-0"></span>Désinstallation de l'application Matrice de votre TI-73

Pour désinstaller l'application et l'effacer de la mémoire de la calculatrice :

- 1. Quittez l'application Matrices ( $\lceil 2nd \rceil$   $\lceil$  Quites 1.
- 2. Appuyez sur  $[2nd]$  [MEM].
- 3. Sélectionnez **4:Delete**.
- 4. Sélectionnez **8:Apps**.
- 5. Sélectionnez Matrices et appuyez sur **ENTER**.
- 6. Sélectionnez **2:Yes** pour confirmer que vous voulez effacer l'application.

Si vous conservez le fichier de l'application sur votre ordinateur, vous pourrez la réinstaller plus tard.

## <span id="page-46-0"></span>Messages d'erreur associés au téléchargement

#### Low Battery Condition

Il est bon que vous vous assuriez que la batterie est suffisamment chargée avant de lancer un téléchargement. L'écran d'accueil vous signale que la batterie est faible. Si le message vous parvient au cours d'une installation, changez les piles avant d'essayer à nouveau.

#### Communication Error

Cette erreur indique que l'ordinateur est incapable de communiquer avec la TI-73. Le problème est habituellement associé au câble TI-GRAPH LINK™ et ses connexions avec la TI-73 et/ou l'ordinateur. Assurez-vous que le câble est bien enfoncé dans la calculatrice et dans l'ordinateur.

Si le problème n'est pas réglé, essayez un câble TI-GRAPH LINK différent et relancez votre ordinateur. Si l'erreur se produit encore, contactez [TI-Cares](#page-51-0)<sup>™</sup>.

#### Memory is Full

Cette erreur de téléchargement apparaît quand la TI-73 contient une à quatre applications qui occupent les 64K d'espacemémoire disponible. Pour faire de la place à une autre application, vous devez en effacer une de la TI-73. Avant d'effacer une application, vous pouvez la sauvegarder sur votre ordinateur afin de pouvoir la recharger plus tard, si nécessaire.

#### Syntax Error

QUIT ignore la dernière transaction et affiche le dernier résultat.

GOTO affiche l'écran avec l'erreur mise en surbrillance. Faites les corrections nécessaires et appuyez sur **ENTER**.

#### Singular Mat

Une matrice singulière (déterminant=0) n'est pas un argument valide pour -1.

#### Invalid Dim

Vous avez spécifié une dimension de matrice qui n'est pas un entier compris entre 1 et 99.

Vous avez tenté d'inverser une matrice qui n'est pas carrée.

Vous avez tenté d'accéder à un nombre de lignes ou de colonnes non valable, faisant référence à une matrice existante (par exemple [A]  $(1,2)$  quand [A]=1 $\times$ 1).

#### **Memory**

Vous avez spécifié une matrice avec plus de 100 éléments.

#### Dim Mismatch

Vous avez tenté de réaliser une opération qui fait appel à plus d'une matrice, mais les dimensions ne concordent pas.

#### Miscellaneous Error Received

Notez le code d'erreur qui s'affiche dans la boîte de dialogue et contacte[z TI-CARES.](#page-51-0)

#### Checksum Error

Interrompez l'installation et essayez à nouveau. Si ce problème persiste, contactez [TI-CARES.](#page-51-0)

## Divers

Si vous vous êtes procuré un nouveau logiciel ou une mise à jour pour votre TI-73, il se peut que vous ayez besoin de fournir la version actuelle de votre logiciel et/ou le numéro de série de votre calculatrice. Il est bon également que vous connaissiez le numéro de la version en cas de difficultés avec votre TI-73 , si vous devez prendre contact avec l'assistance technique. La connaissance du numéro de la version du logiciel rendra plus facile le diagnostic du problème.

Si vous connaissez à l'avance le nombre d'espaces disponibles pour vos applications, cela vous permettra de mieux gérer vos téléchargements d'applications.

#### Vérifiez la version de la mise à jour de maintenance

Sur la TI-73, entrez **[2nd]** [MEM] 1: About. Le numéro de version a le format x.yy ou x.yyyy.

#### Vérifiez la version de l'application Flash

Sur la TI-73, sélectionnez APPS. Sélectionnez l'application appropriée et appuyez sur **ENTER**. Le numéro de version de l'application apparaît sur l'écran d'accueil.

#### Vérifiez le numéro de série

Sur la TI-73, entrez **[2nd]** [MEM] 1: About. Le numéro de série apparaît sur la ligne au-dessous du numéro d'ID du produit.

#### Contrôlez la quantité d'espaces libres de l'application Flash

Sur la TI-73, sélectionnez **[2nd]** [MEM] 3: Check APPs.... Le numéro à droite de **Spaces Free**: indique le nombre d'espaces disponibles pour les applications. L'application Matrices nécessite un espace. Il y a un maximum de quatre espaces.

## <span id="page-51-0"></span>Informations relatives aux services et à l'assistance Texas Instruments (TI)

#### Pour des informations d'ordre général

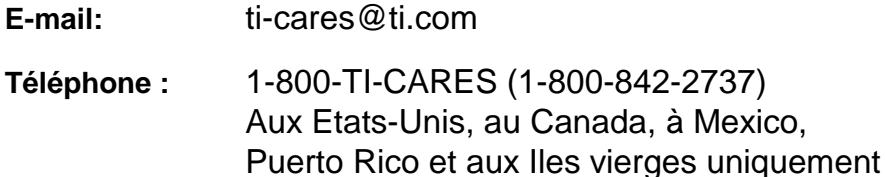

**Page d'accueil :** [education.ti.com](http://education.ti.com/)

#### Pour les questions techniques

**Téléphone** : 1-972-917-8324

#### Pour l'assistance produit (matériel)

**Clients aux Etats-Unis, au Canada, à Mexico, Puerto Rico et aux Iles vierges :** Contactez toujours l'assistance clientèle TI avant de retourner un produit pour réparation.

**Autres clients :** Consultez la notice fournie avec votre produit (matériel) ou contactez votre revendeur / distributeur TI local.

## <span id="page-52-0"></span>Accord de Licence Texas Instruments

#### **EN INSTALLANT CE LOGICIEL, VOUS RECONNAISSEZ ETRE LIE PAR LES TERMES DU PRESENT ACCORD.**

- 1. **LICENCE**: Texas Instruments Incorporated ("TI") vous concède le droit d'utiliser et de copier le(s) logiciel(s) (le "Produit Logiciel" ou le "Logiciel") contenu(s) sur cette disquette/CD/site Web. Vous, et tout autre utilisateur du présent logiciel, vous engagez à utiliser le Produit Logiciel exclusivement sur des calculatrices Texas Instruments.
- 2. **RESTRICTIONS**: vous n'êtes pas autorisé à reconstituer la logique du Produit Logiciel, à le décompiler ou à le désassembler. Vous n'êtes pas autorisé à vendre, louer ou donner à bail les copies du Logiciel que vous effectuez.
- 3. **COPYRIGHT**: le produit logiciel et toute documentation afférente sont protégés par des droits d'auteur. Si vous effectuez des copies, celles-ci doivent impérativement mentionner les informations relatives aux droits d'auteur, à la marque ou aux clauses de protection correspondantes.
- 4. **GARANTIE**: TI ne donne aucune garantie quant à l'absence d'erreurs dans le Produit Logiciel et la documentation afférente et à l'adaptation de ces derniers à un usage spécifique. **LE PRODUIT LOGICIEL EST FOURNI "TEL QUEL", SANS GARANTIE D'AUCUNE SORTE.**
- 5. **LIMITATIONS**: TI ne donne aucune garantie ou condition, explicite ou implicite, y compris, mais sans toutefois s'y limiter, les garanties implicites de commercialisation ou d'adaptation à un usage spécifique, quant au Produit Logiciel.

**EN AUCUN CAS, TI OU SES FOURNISSEURS NE POURRONT ETRE TENUS RESPONSABLES, QUE CE SOIT AU TITRE D'UNE ACTION EN RESPONSABILITE DELICTUELLE, EN RESPONSABILITE CONTRACTUELLE OU EN RESPONSABILITE CIVILE, DE TOUT DOMMAGE INDIRECT, FORTUIT OU CONSECUTIF, DE TOUTE PERTE DE BENEFICES OU DE DONNEES OU DE TOUTE INTERRUPTION D'ACTIVITE.** 

 **CERTAINS ETATS ET PROVINCES N'AUTORISANT PAS L'EXCLUSION OU LA LIMITATION DE RESPONSABILITE POUR LES DOMMAGES FORTUITS OU CONSECUTIFS, LES LIMITATIONS CI-DESSUS PEUVENT NE PAS VOUS CONCERNER.** 

**SI VOUS ACCEPTEZ LES TERMES DE CET ACCORD DE LICENCE, CLIQUEZ SUR LE BOUTON "I ACCEPT"; SI VOUS LES REFUSEZ, CLIQUEZ SUR LE BOUTON "DECLINE" POUR FERMER LE PROGRAMME D'INSTALLATION.** 

#### **Références de page**

Ce document PDF comporte des signets électroniques conçus pour une navigation simplifiée à l'écran. Si vous décidez de l'imprimer, utilisez les numéros de page ci-dessous pour rechercher des sections spécifiques.

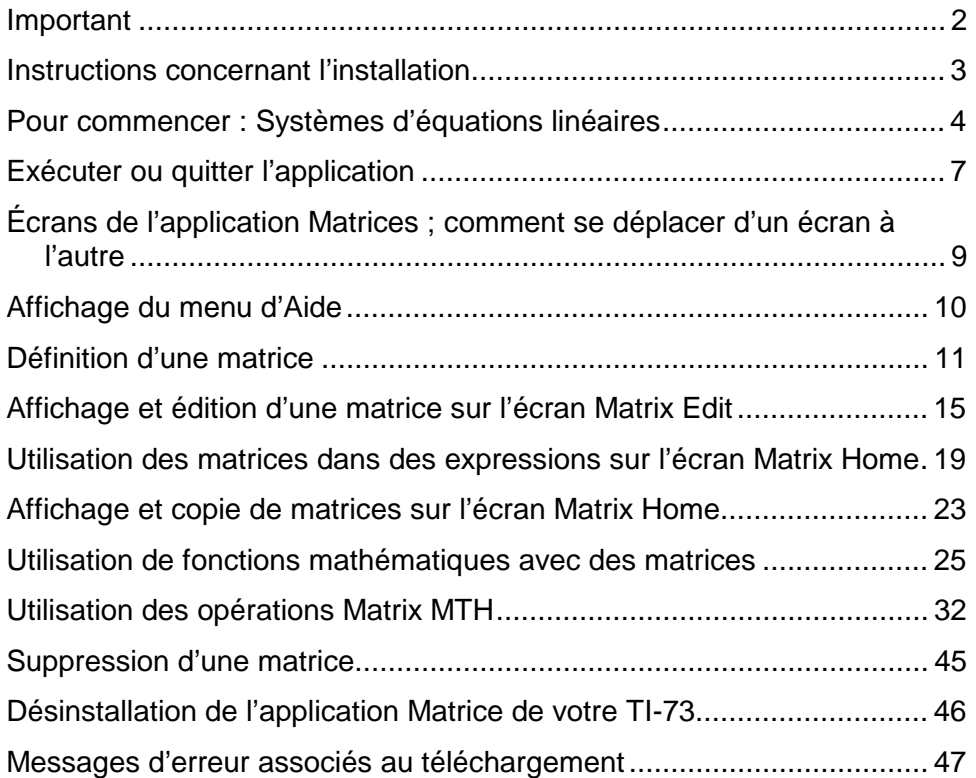

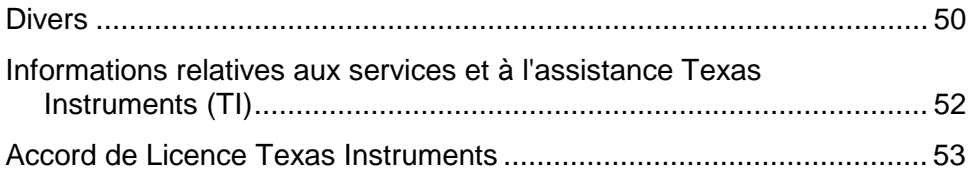